## **4.2.5.5. Справочник «Сегменты клиентов»**

⋒

**В статье описывается справочник «Сегменты клиентов» для хранения в конфигурации «Агент Плюс: Управление дистрибуцией» списка наименований групп клиентов, принятых в организации, в которой осуществляется продажа товаров и услуг.**

В конфигурации **«Агент Плюс: Управление дистрибуцией»** можно классифицировать клиентов и закреплять за определенным сегментом типового [договора.](https://agentplus.tech/pages/viewpage.action?pageId=56135181) Справочник является иерархическим, и в нем возможно создать сеть из основного сегмента и списка подчиненных групп.

Чтобы заполнить справочник **«Сегменты клиентов»**, откройте в панели меню раздел **«Нормативно-справочная информация» «Клиенты»**, где в списке справочников нажмите ссылку **«Сегменты клиентов»**.

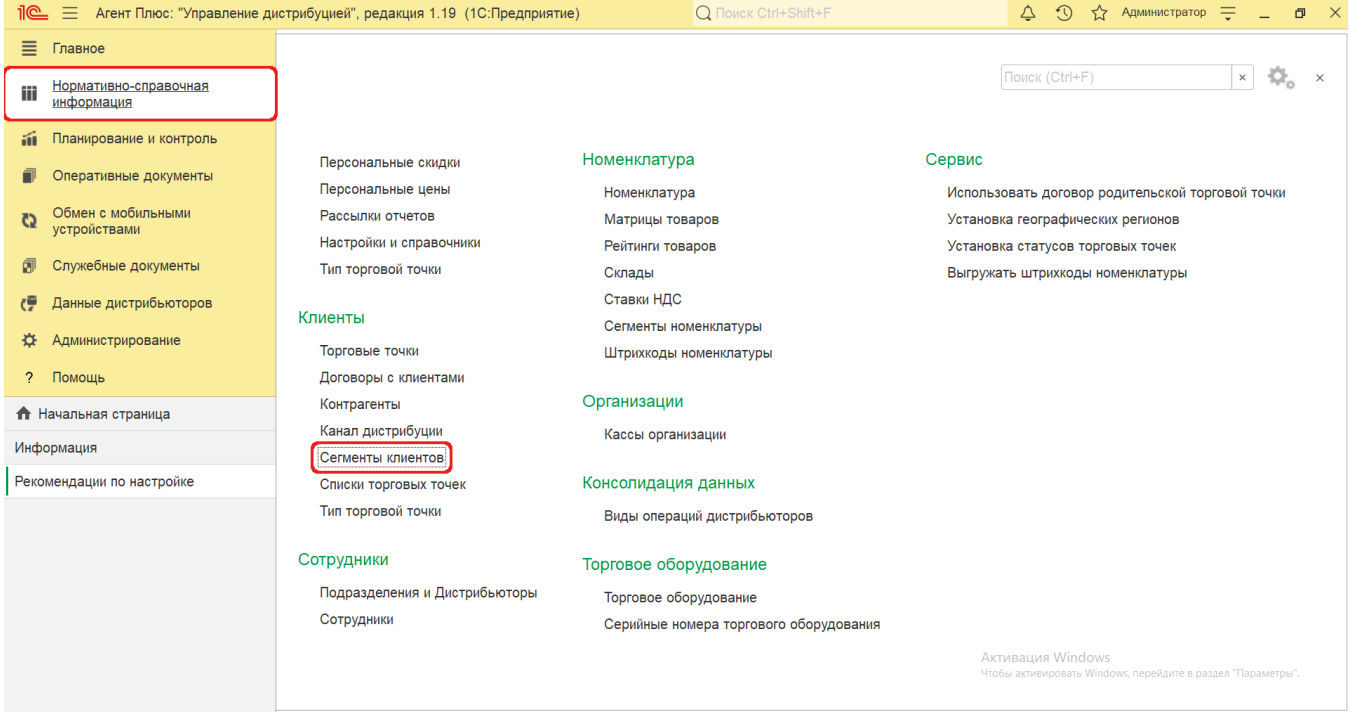

Откроется окно справочника **«Сегменты клиентов»**, где отображается список наименований после сохранения в программе.

## **Создание и редактирование**

В окне справочника **«Сегменты клиентов»** в верхней части нажмите кнопку **«Создать»**. Откроется окно **«Сегмент клиентов (создание)»**.

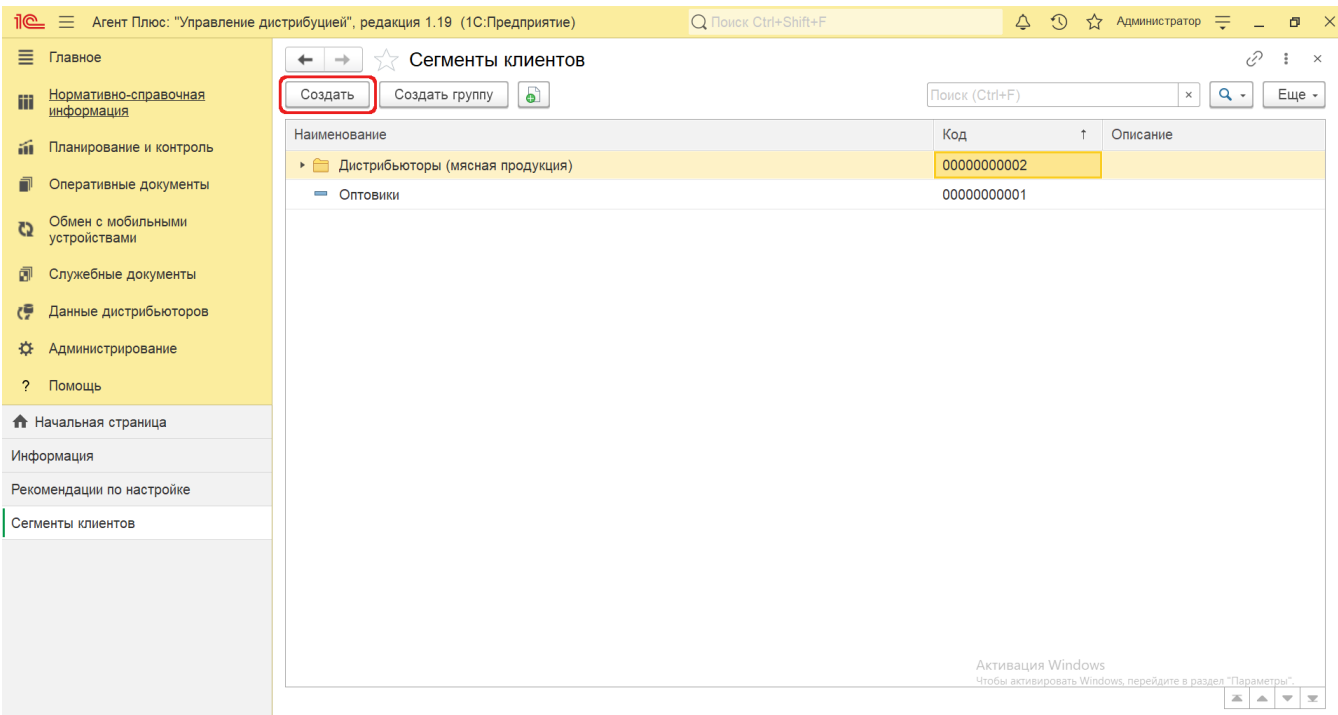

При создании и редактировании сегментов на вкладке «**Главное**» заполняется поле **«Наименование»**. Идентификатор наименования в поле **«Код»** присваивается автоматически после записи элемента в справочнике.

В поле **«Родитель»** можно создать или выбрать основную группу, в которую будет входить новый сегмент клиентов.

В поле **«Описание»** можно добавить произвольный текст – заметки, напоминания и дополнительная информация по сегменту клиентов.

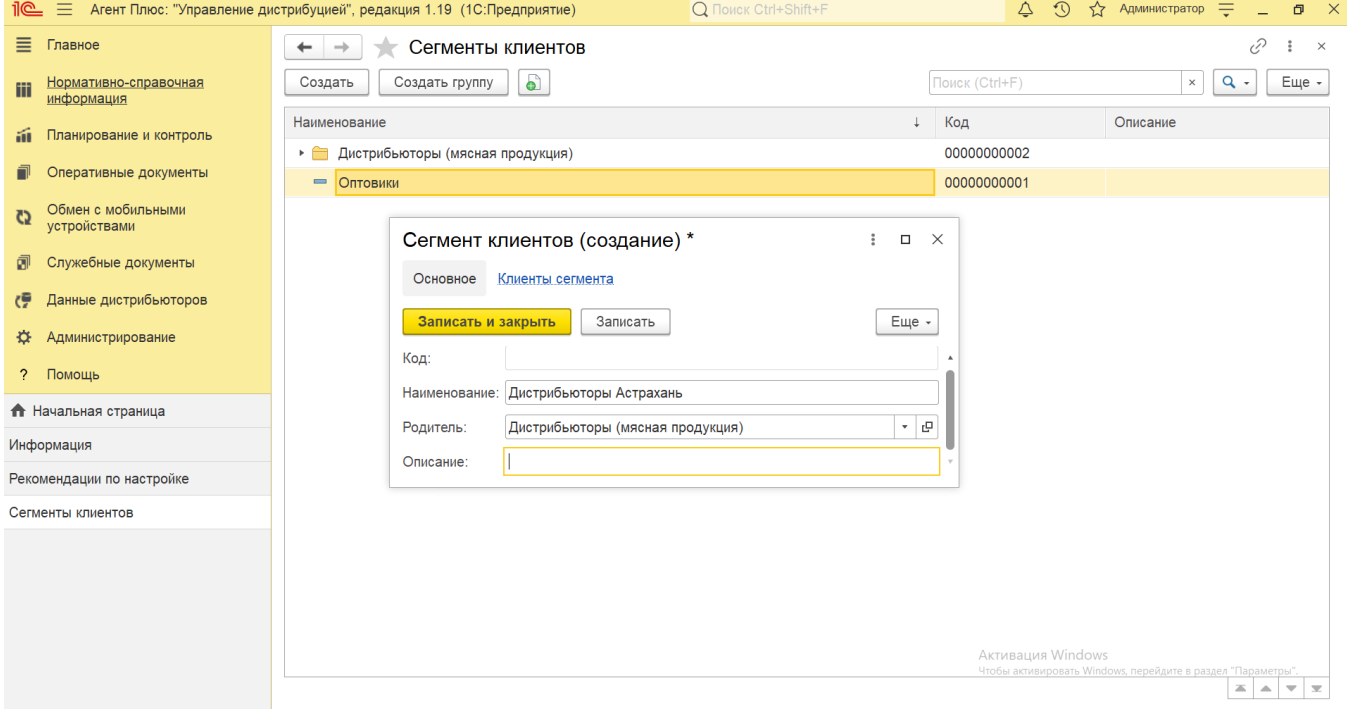

На вкладке **«Клиенты сегмента»** указывается список торговых точек, входящих в данный сегмент. Для добавления нажмите кнопку выбора, и откроется справочник [«Торговые точки»](https://agentplus.tech/pages/viewpage.action?pageId=47647600).

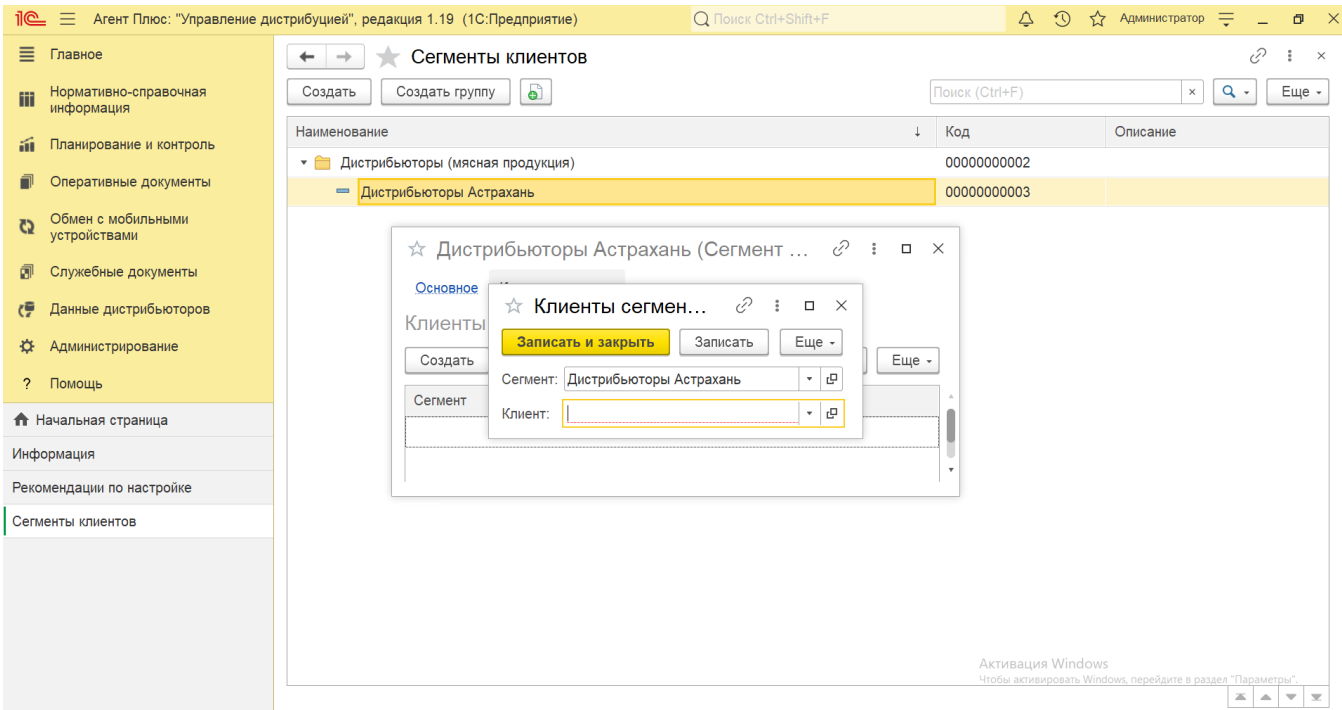

Чтобы закрепить клиентов за сегментом, нажмите кнопку **«Записать и закрыть»**. В случае необходимости просмотра, редактирования элемента справочника либо проверки, нажмите кнопку **«Записать»**. Тогда окно торговой точки остается открытым, данные станут доступны для просмотра другим пользователям, и ответственный за справочник может продолжать вносить изменения в карточке.

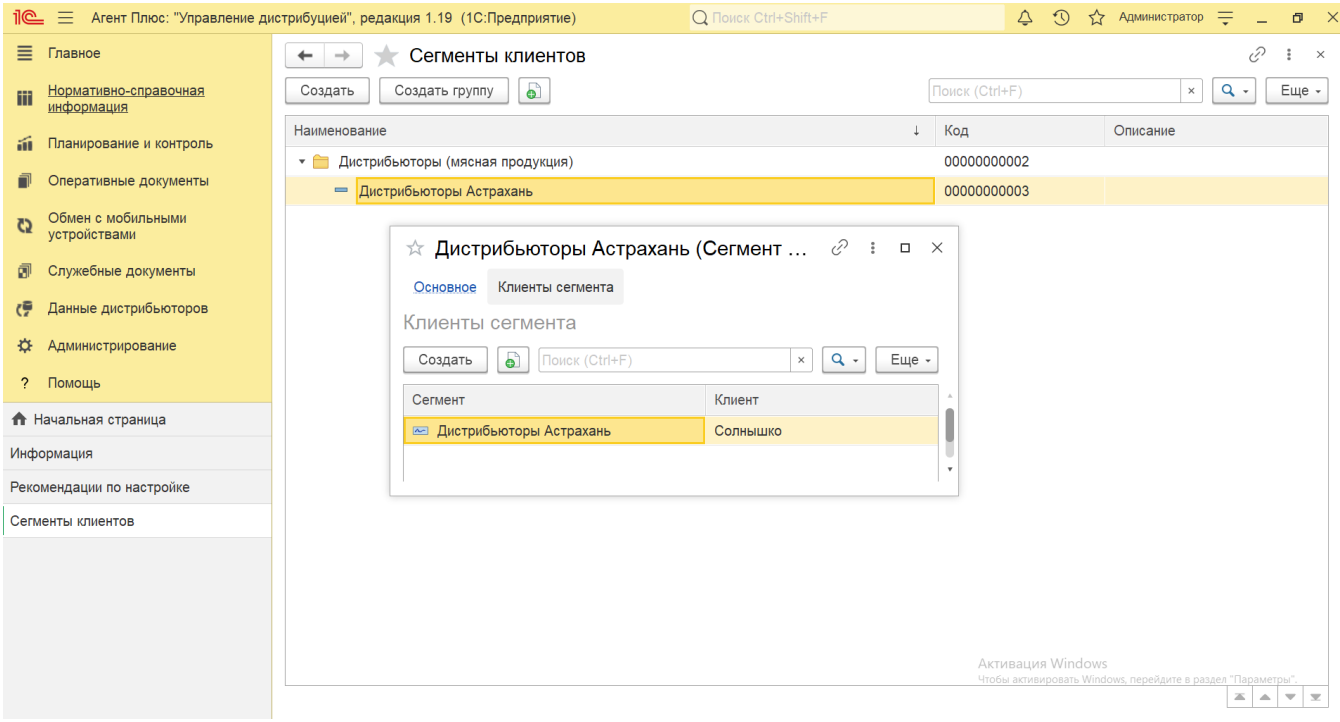

После заполнения и сохранения всех параметров новое наименование сегмента клиентов сразу отображается в справочнике.

## **Связанные страницы**

[Торговая точка \(создание\)](https://agentplus.tech/pages/viewpage.action?pageId=47647602)

[Справочник «Торговые точки»](https://agentplus.tech/pages/viewpage.action?pageId=47647600)